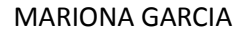

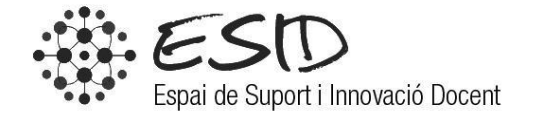

# MANUAL MENDELEY

DATA MODIFICACIÓ: 09/03/2015 VERSIÓ: 2.0

# ÍNDEX

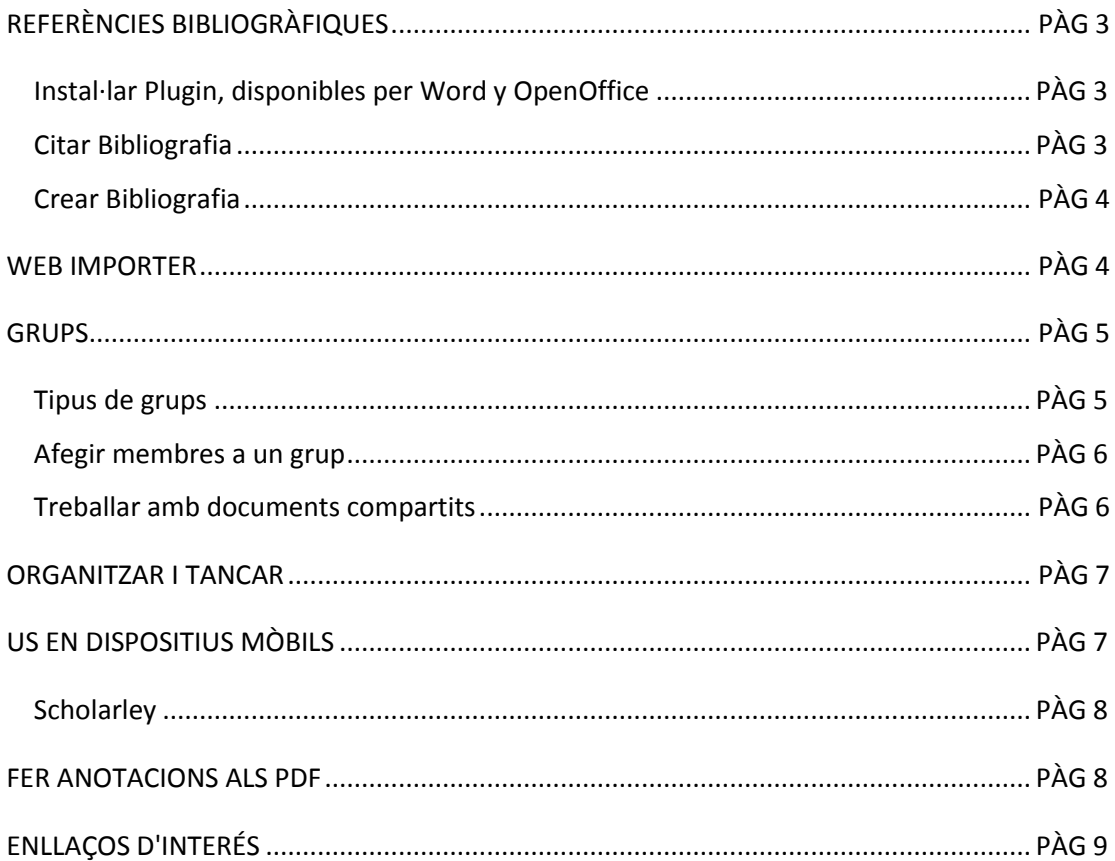

# **Referències bibliogràfiques**

#### **Instal·lar Plugin, disponibles per Word y OpenOffice**

1. Anar a l'Opción "Tools" del menú principal i seleccionar → Install MS Word Plugin o Install OpenOffice.

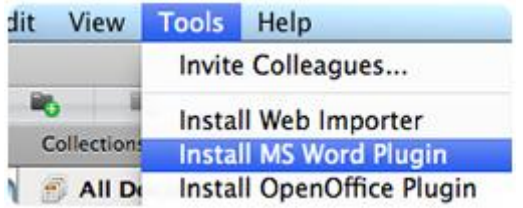

2. Un cop instal·lat, s'incorporarà a la barra d'eines de Word, dins la pestanya de "Complements"(Microsoft Word Office 2007)

#### **Citar Bibliografía**

A. Una manera de fer-ho és fent clic a "Insert Citation" dins la barra d'eines de Mendeley a Word (Word  $\rightarrow$  Complements  $\rightarrow$  Insert Citation)

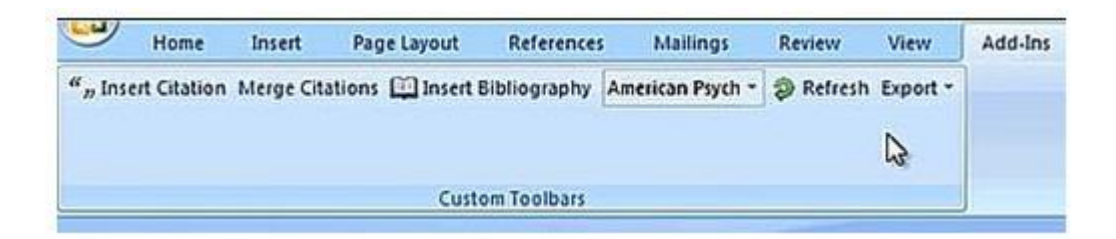

B. Una segona manera és des de Mendeley Desktop (Escriptori), seleccionant el document que desitgem citar, i prement a l'opció "Send Citation to Word" (podems citar varis documents alhora si a la vegada que els seleccionem mantenim apretada la tecla Ctrl o Cmd)

Podem seleccionar l'estil de cita que desitgem utilitzar dins el desplegable "Citation Style" (Word  $\rightarrow$  Complements  $\rightarrow$  Citation Style)

#### **Crear Bibliografia**

Per generar bibliografia fem clic a "Insert Bibliography" dins la pestanya de Complements de Word.

**Nota**: És possible afegir cites en altres editors de text com ara Google Docs. Per fer-ho:

- 1. A Mendeley Desktop seleccionar el document que es vol citar i fer clic a Edit  $\rightarrow$  Copy Citation.
- 2. Enganxar en el documento que s'està treballant (també es pot fer arrossegant i deixant anar la cita des de Mendeley fins la finestra on s'està treballant)

# **Web importer**

Instal·leu Mendeley Web Importer al vostre navegador per importar referències de manera automàtica des de diverses bases de dades. Per instal·lar-lo:

- 1. Identifiqueu-vos a Mendeley i seleccioneu *Install Web Importer* (és imprescindible habilitar les "cookies" als vostres navegadors).
- 2. Cliqueu i arrossegueu *Install Web Importer* a la barra del vostre navegador o a les vostres adreces d'interès.

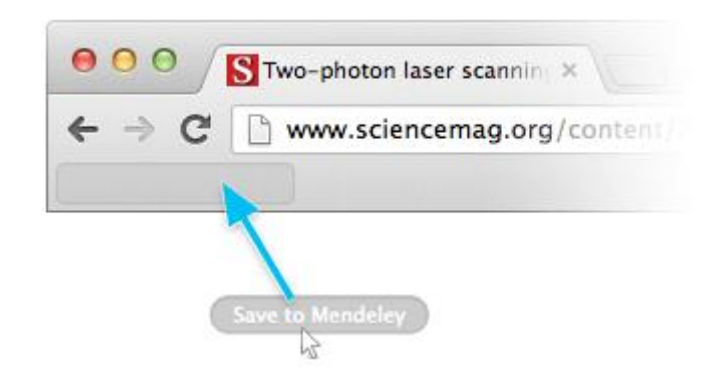

Un cop guardat a la barra del navegador visualitzarem la opció *Save to Mendeley*, així quan naveguem i trobem un article que ens interessa fent clic en aquesta opció se'ns guardaran els detalls de l'article a la nostre biblioteca Mendeley.

ACM Portal ACS Publications **AIP AIP Scitation** a Amazon **Gus APS APA PsycNET a** arXiv BioMedCentral **N** BioOne **G** CiNii S CiteseerX **目** CiteULike  $\overline{\mathbf{u}}$  DBLP C Copac **EBSCO**  $c$  GBV **S** Google BookSearch Coogle Scholar **ID IACR ePrints** x IEEE Xplore iw Informaworld IngentaConnect *C* INIST / CNRS **IOP** Institute of Physics ISI Web of Knowledge  $\blacksquare$  JSTOR L Lancet Journals MyOpenArchive ada NASA ADS co OvidSP **O** Nature **OSR** OpticsInfoBase **S** PLOS **RN** PNAS Q Refdoc S PubMed **O** RePEc S SAGE S ScienceMag </>ScienceDirect  $^{\mathbb{S}_{\!R_{\mathrm{r}}}}$ SSRN S Scirus S Spires SpringerLink W Wikipedia Wiley Online Library **5 WorldCat Zetoc** 

Podeu utilitzar Web Importer en tots aquests editors i bases de dades:

## **Grups**

- 1. Fer clic a "Create Group"
- 2. Es desplegarà una finestra on és necessari indicar:
	- Si és Public Group o Private Group.
	- Nom del Grup
	- Group Description: Permet incorporar detalls sobre el grup.
	- Give this group more details: És possible afegir etiquetes o indicar la disciplina en la que investiguem
- 3. Fer clic en Create Group para finalitzar.

Podem modificar els criteris d'un grup fent clic a sobre del mateix i seleccionant "Edit Settings".

**Nota**: Si se desitja esborrar un grup, seleccionar-lo i després al menú principal seleccionar Edit  $\rightarrow$  Remove Group.

#### **Tipus de grups**

1. Grups Privats: Per pertànyer és necessària una invitació. El contingut només és visible pels membres del grup.

- 2. Grups Públics con Invitació: Són visibles per qualsevol persona però només es pot contribuir al mateix si se n'és membre.
- 3. Grups Públics Oberts: Qualsevol persona pot unir-se i contribuir al grup.

# **Afegir membres a un grup**

- Es poden realitzar invitacions des de la pestanya "Membres".
- Per afegir investigadors que ja són contactes només cal fer clic a l'opció "Add", sinó també podem enviar invitacions per correu electrònic fen clic a l'opció "Invite".

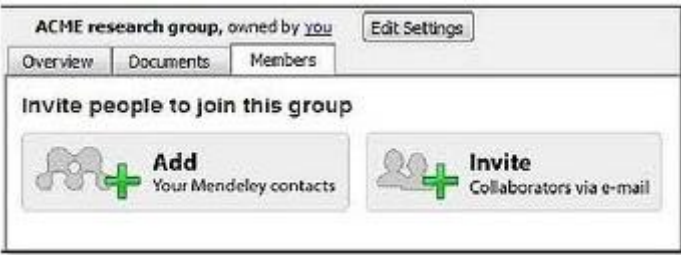

#### **Treballar amb documents compartits**

- La pestanya "Documents" permet veure els documents del grup.
	- o Per afegir documents seleccionem el grup i fem clic a "Add documents"(a la barra d'eines). Un cop més també podem fer servir la funció "arrossegar i deixar" (podem afegir documents des de les carpetes de Mendeley o des de qualsevol altre font).
	- o Para descargar els PDFs que incorporen al grupo altres participants fem clic a "Edit Settings"  $\rightarrow$  "Dowload attached files from Group" en "File synchronization" (els PDFs només es poden compartir en grups privats, no en públics)

Para saber allò que passa en el grup (qui s'afegeix, comentaris, documents afegits…) fem clic a "Overview"

També es poden compartir comentaris amb els demés integrants del grup, comentar les entrades o començar debats.

## **Organitzar i tancar**

A la hora d'organitzar la nostra biblioteca podem definir l'estil de la bibliografia.

Per seleccionar l'estilo de cita que volem utilitzar, des de la instal·lació local de Mendeley:

Clic en View>Citation Style del menú principal.

Seleccionar l'estil (per defecte Mendeley ens ofereix els estils més comuns

 Si l'estil no està al llistat: fer clic a "More Styles", buscar el necessari i insertar-lo de manera que quedarà incorporat a la llista.

Per sortir de l'escriptori de Medeley quan estem utilitzant un ordinador públic, o que no és el nostre ordinador habitual hem de:

- 1. Sortiu de Mendeley Desktop des de *Desktop > Help > Reset Mendeley Desktop*.
- 2. Seguiu les instruccions, copiant la frase "I want to delete all my data". No eliminareu la vostra biblioteca Mendeley, sinó que evitareu que es visualitzi per defecte a l'obrir Mendeley Desktop en aquest ordinador.

#### **Us en dispositius mòbils**

Existeix una aplicació oficial de Mendeley per a dispositius *Apple* (iPhone i iPad), amb el mateix nom (Mendeley).

Quan entrem per primer cop a l'aplicació amb el nostre usuari es sincronitzen automàticament totes les nostres referències, carpetes i grups del nostre escriptori

Mendeley. Així mateix si realitzem modificacions a la nostra biblioteca des del dispositiu podem sincronitzar amb el nostre escriptori mitjançant el botó Sync.

Per llegir els PDF's en el nostre dispositiu els hem de

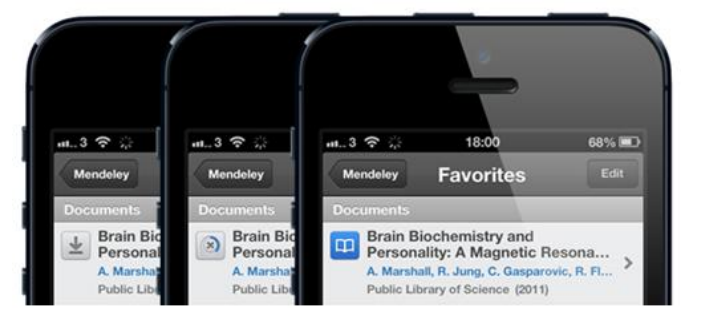

descarregar. Per fer-ho només hem de prèmer el botó de descàrrega que apareix al costat del títol de l'article. Quan el document està descarregat ens apareixerà el botó de "Llegir" en color blau. Si a més volem que tots els PDF's descarregats es guardin automàticament en el

nostre dispositiu podem configurar l'opció a l'apartat de Configuració del nostre iPhone o iPad.

L'aplicació de Mendeley per dispositius Apple també ens permet subrrallar i fer anotacions als nostres PDF's. Simplement seleccionant una línia podem subrrallar-la, i apretant sostingudament sobre una zona al marge del text podem afegir una anotació.

També existeixen aplicacions no oficials per els nostres dispositius *Android* (mòbils i "tablets").

#### **Scholarley:**

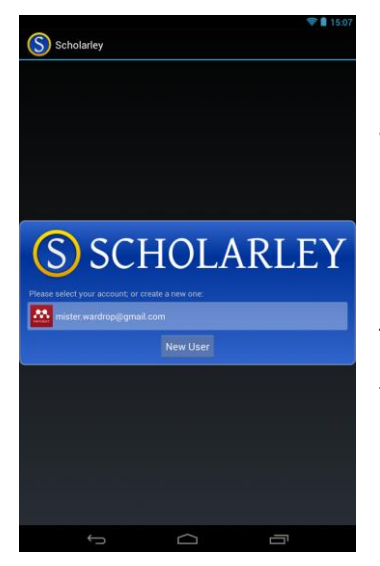

Es tracta d'una aplicació no oficial gratuïta que permet gestionar la nostra biblioteca d'articles acadèmics. Està dissenyada per a mòbils i "tablets" Android. L'aplicació ens permet entrar amb el nostre usuari Mendeley mitjançant OAuth i sincronitzar la nostra biblioteca (inclús fora de línia). També ens permet obrir els documents i les anotacions que hi tinguem adjuntades en qualsevol format que suporti el nostre dispositiu Android. Per obrir els PDF és necessari tenir un lector de PDF extern instal·lat.

Aquesta aplicació també ens permet utilitzar filtres per buscar els articles, ja sigui per carpeta,grups, autor… I classificar els nostres documents segons aquests mateixos filtres o la data d'addicció o última modificació. Així mateix podem modificar les metadades dels nostres articles, però no ens permetrà fer canvis ni anotacions als PDF, ni tampoc afegir PDF des de l'aplicació.

#### **Fer anotacions als PDF:**

Quan estem treballant amb l'escriptori de Mendeley, podem obrir els PDF i treballar sobre aquests sense sortir de l'escriptori. Simplement prement sobre la icona que apareix al costat dels articles se'ns obriran en una pestanya nova.

Podem treballar sobre aquests PDF subrrallant (fent clic en "Higlight Text") i afegint notes (prement el botó "Add Note" ), i posteriorment podem compartir-los amb els membres d'un grup, o podem exportar aquestes anotacions perque quedin adjuntades al PDF i apareguin també quan els imprimim. Des de la nostra biblioteca, prement el botó Sync podrem visualitzar els canvis també en la versió web de Mendeley.

Per exportar els canvis simplement hem de anar a FILE  $\rightarrow$  EXPORT  $\rightarrow$  Export with Annotations.

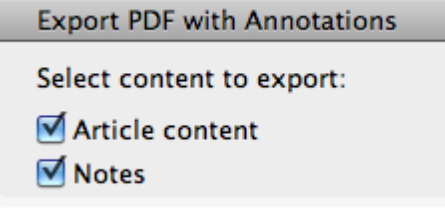

# **Enllaços d'interès:**

En anglès

<http://www.mendeley.com/videos-tutorials/>

ı

En català

<http://vimeo.com/51847423>

<http://vimeo.com/51847422>

<http://vimeo.com/51847425>